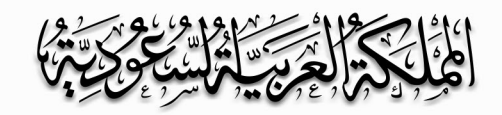

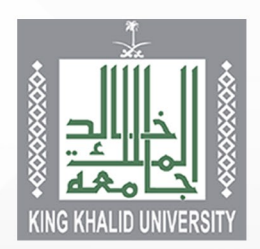

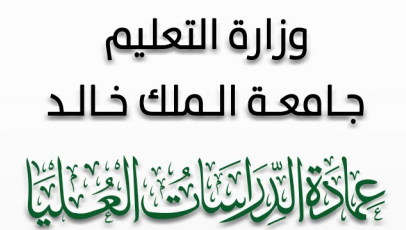

## الدليل الإرشادي

**AL ALLAMATATION** 

## للتقديم على بوابن القبول لبرامج الدراسات العليا

## بجامعت الملك خالد

 $\label{eq:2.1} \begin{array}{cccccccccc} \bullet & \circ & \circ & \circ & \circ \end{array}$ 

1222

. . . . . . . . . . . . . .

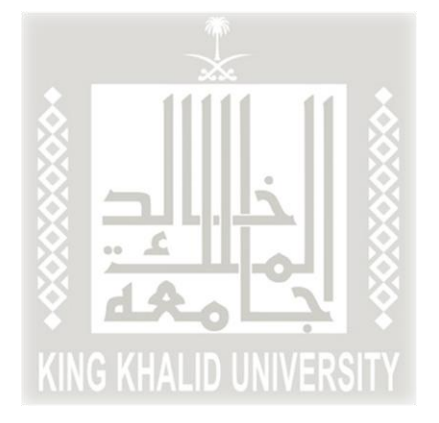

**الدليل اإلرشادي لتعبئة طلبقبول الدراسات العليا )1444ه(** 

أخي املتقدم... أختي املتقدمة لضمان فرصتك في عملية القبول في برامج الدراسات العليا، ولمساعدتنا على إجراء عملية القبول بكل دقّة وشفافية؛ نرجو منك التأكد من تعبئة جميع حقول طلب القبول الإلكتروني والتحقق من صحتها، ֦֧֦֧֦֧֦֧֦֧֦֧֦֧֦֦֧֦֧֦֧֦֧֦֧֦֧֦֧֜֓֕֜֜֜֜<br>֧֜֜֜ حيث سيتم استبعاد أي طلب غير مكتمل أو أي طلب يحتوي على بيانات غير صحيحة.

مع دعائنا لكم بالتوفيق

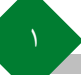

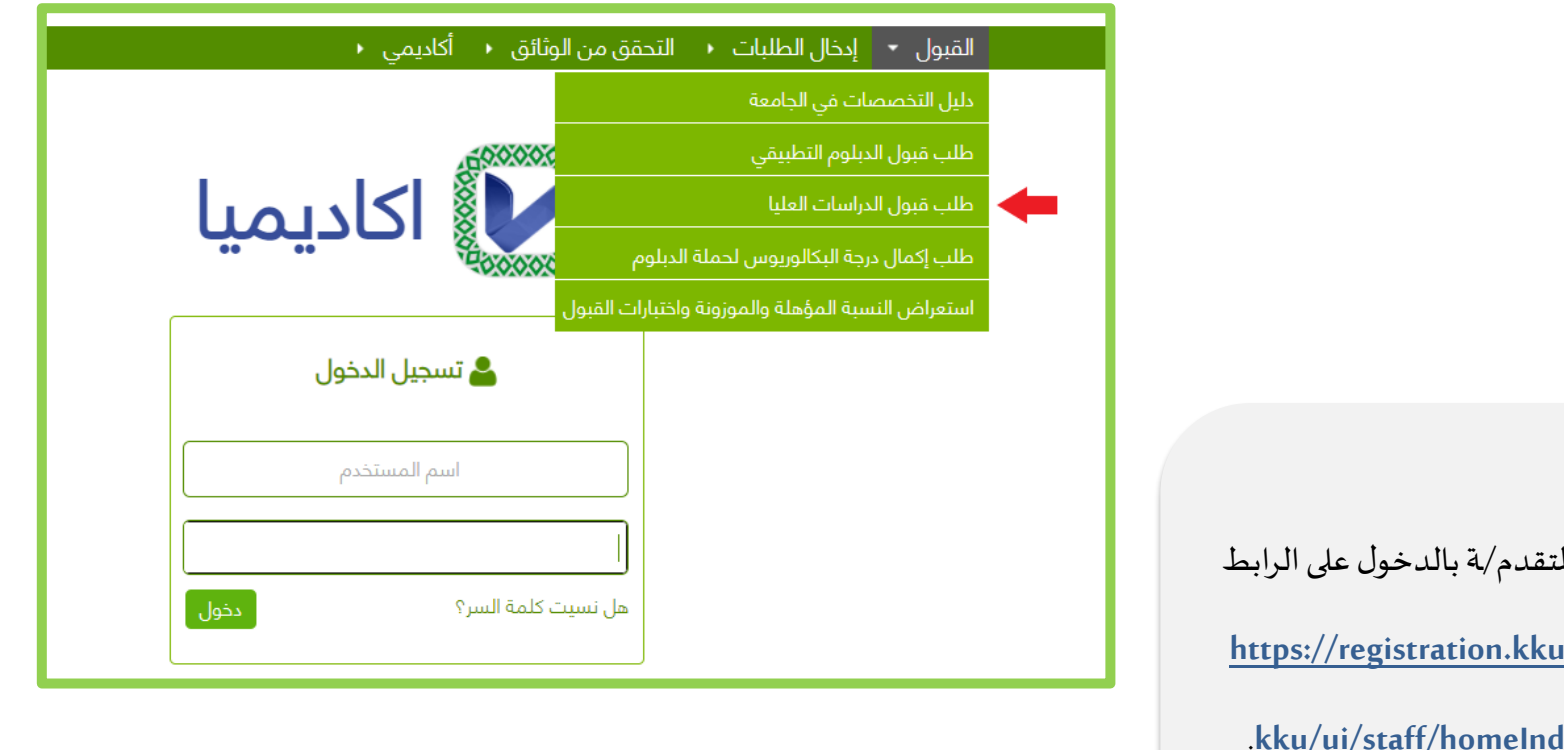

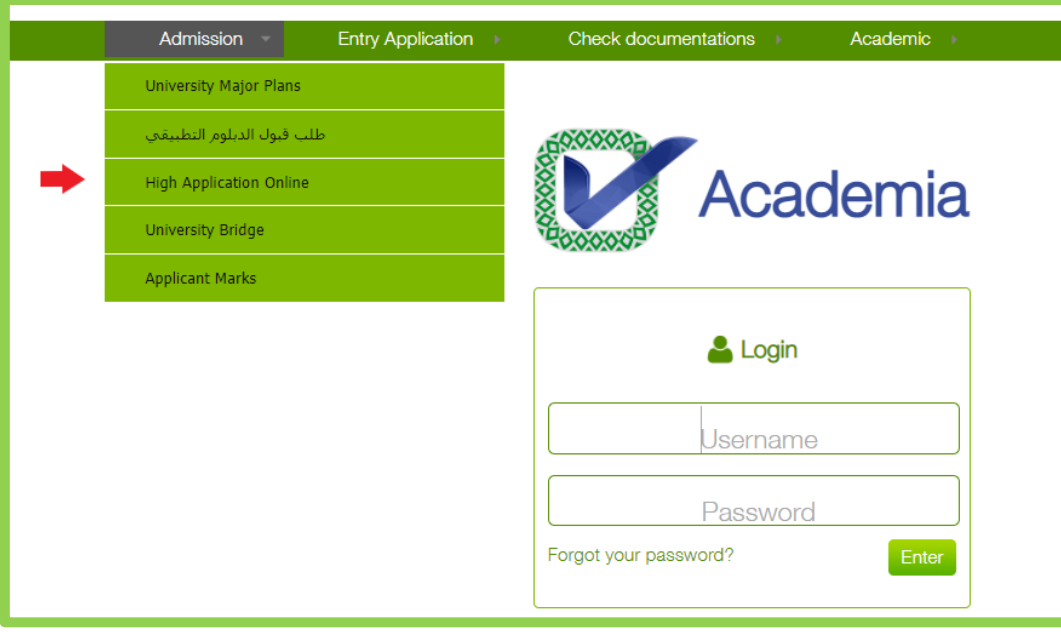

ا - يقوم الم<sup>ت</sup> <mark>.edu.sa/</mark>  $lex.faces$ -2 اختيار اللغة املناسبة والضغط على أيقونة (القبول) ثم اختيار (طلب قبول دراسات عليا).

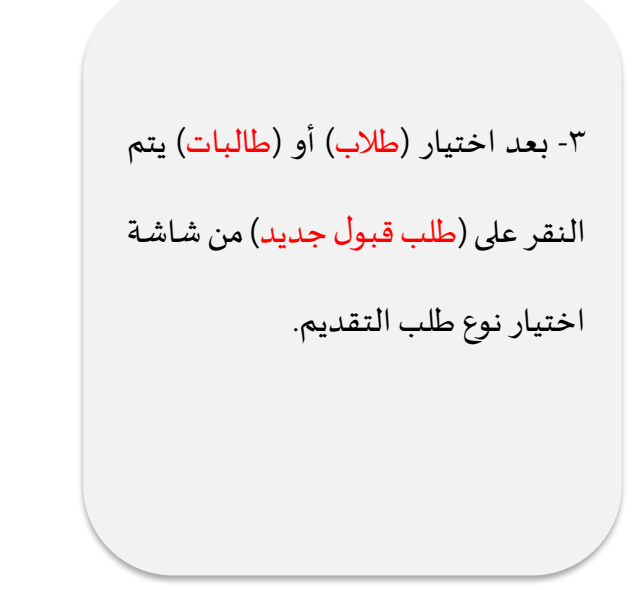

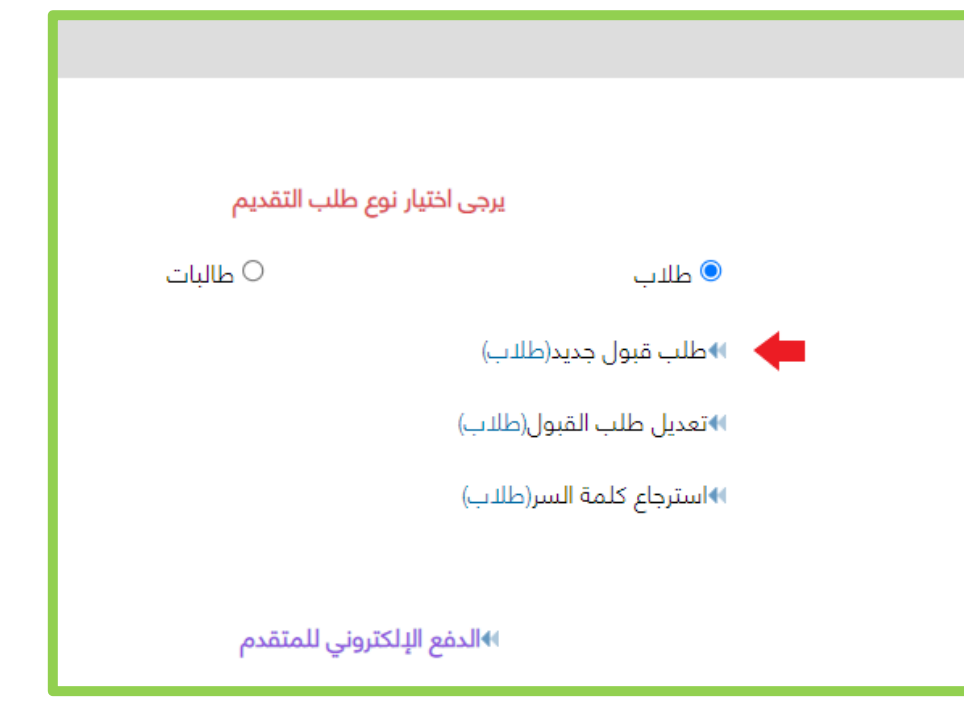

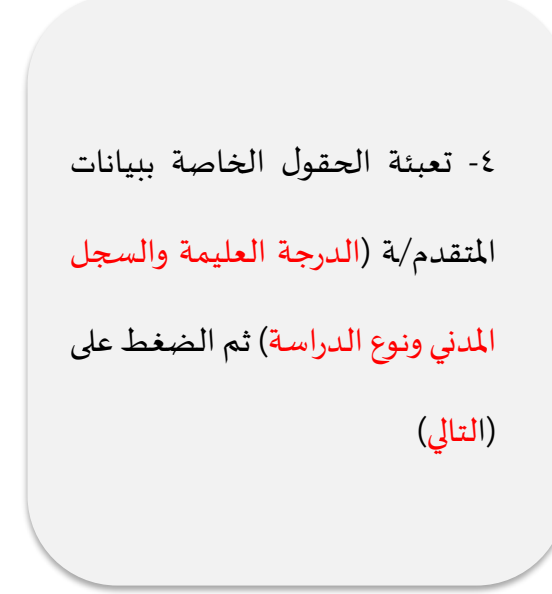

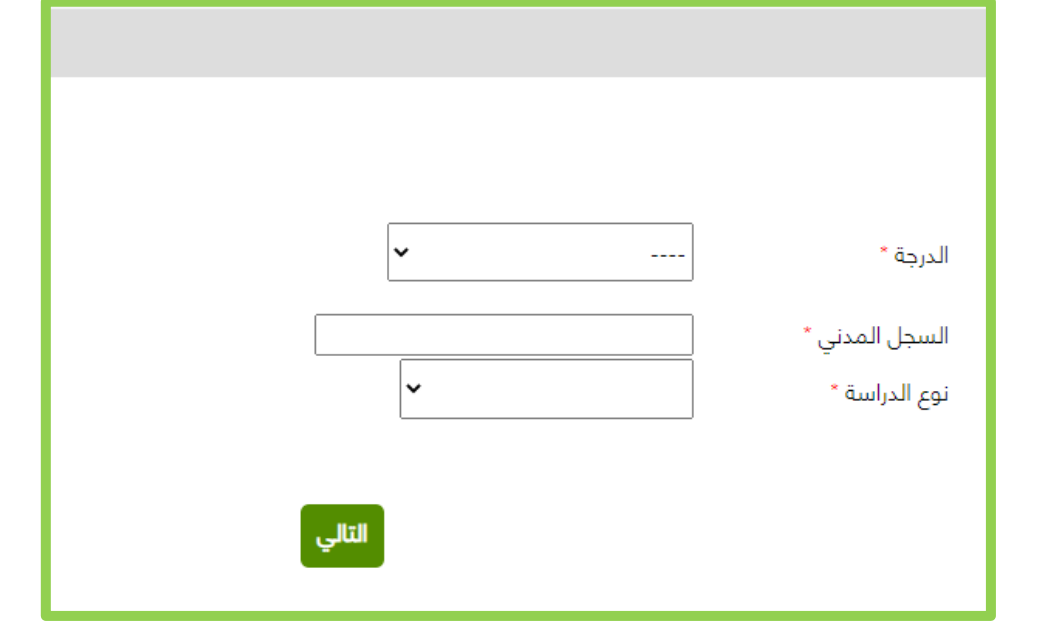

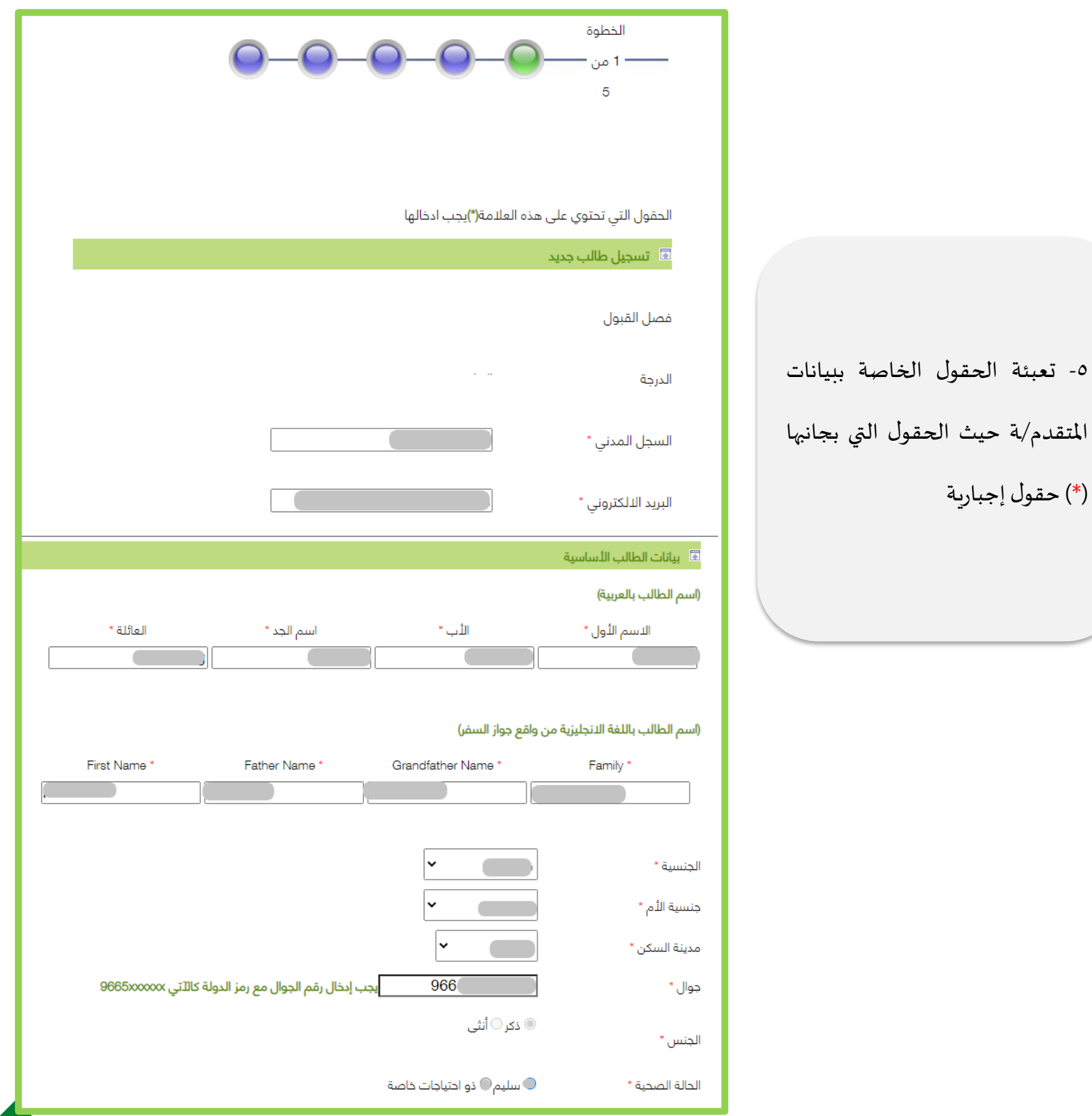

جميع الحقول الإجبارية.

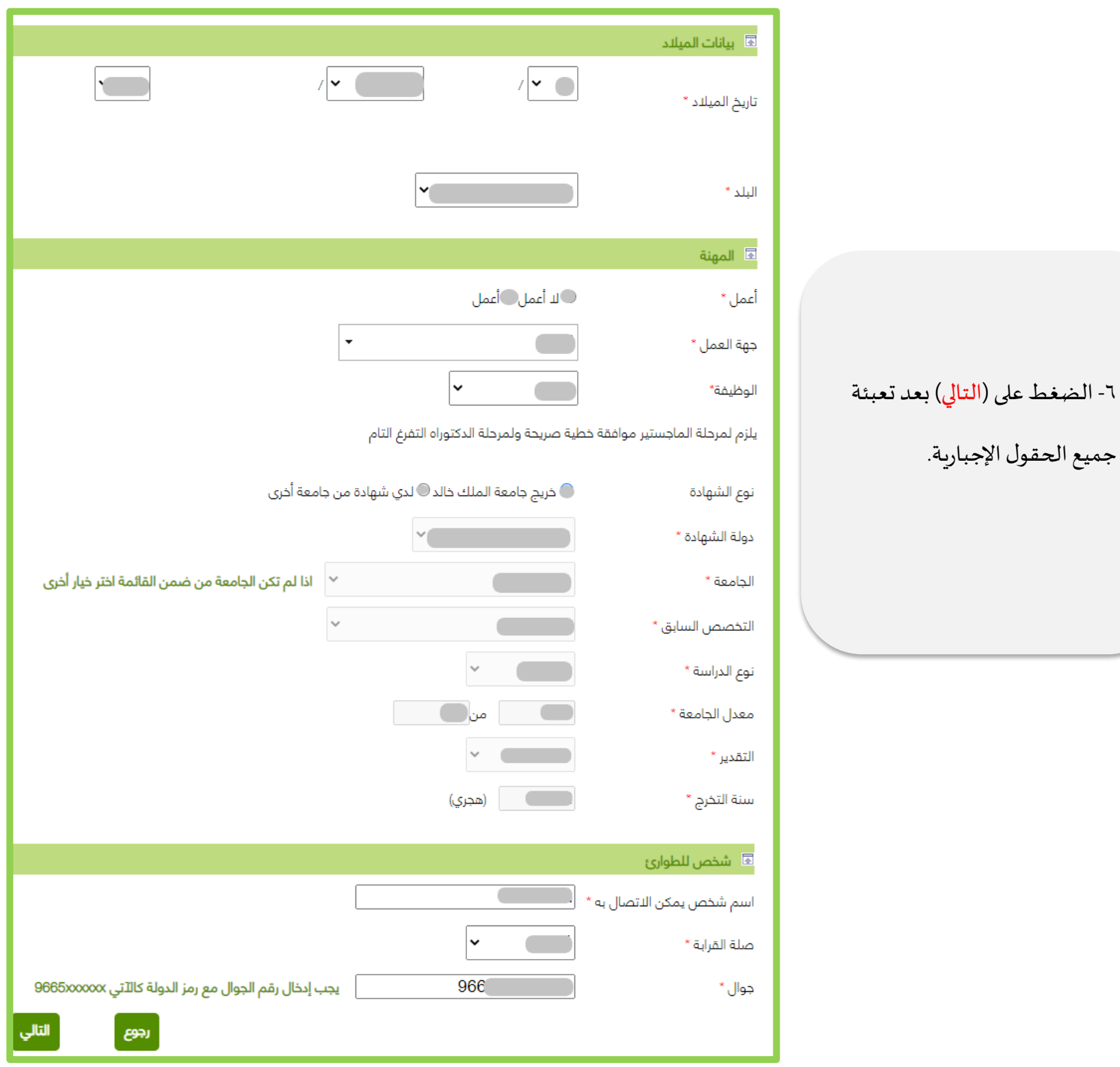

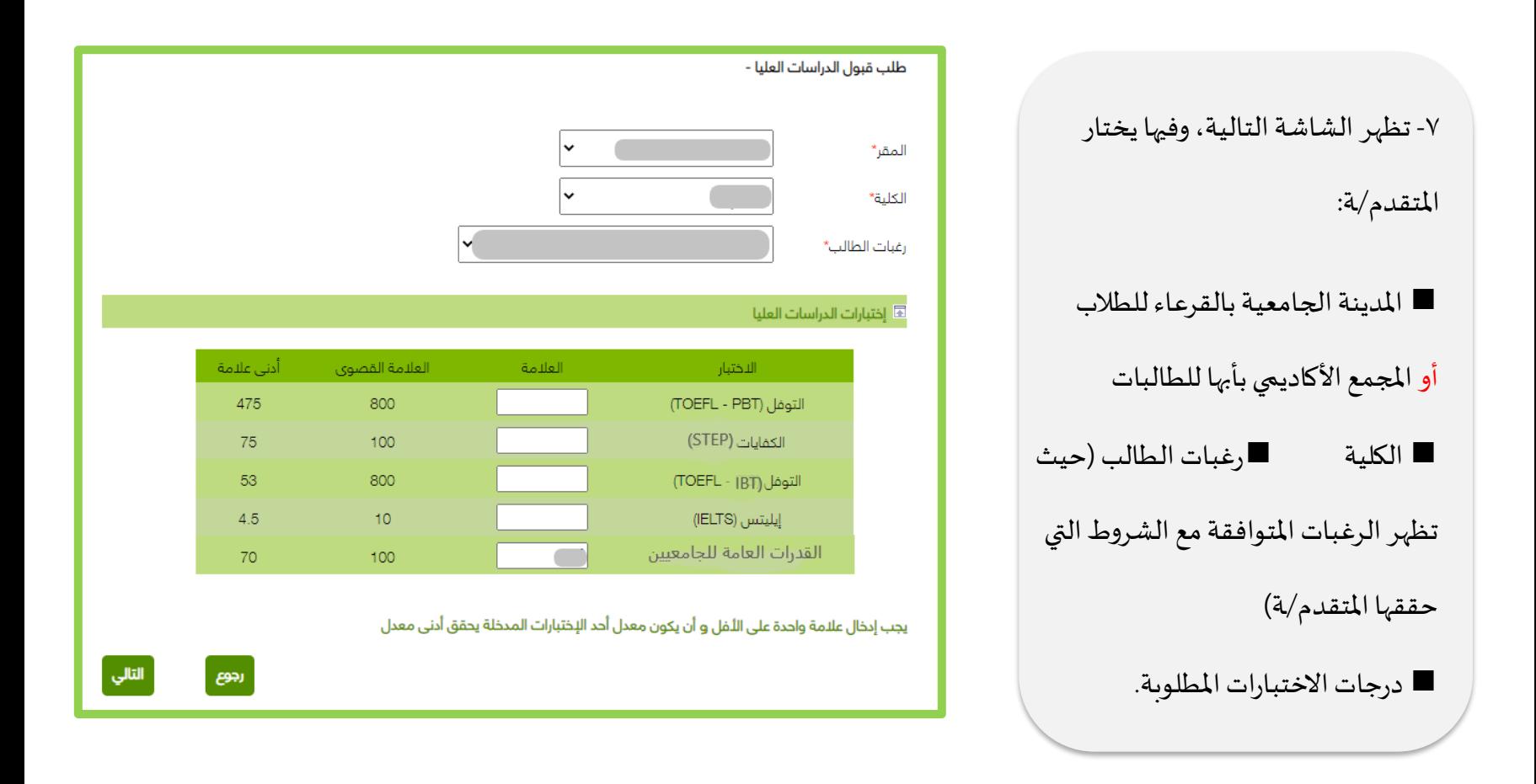

-8 تظهر شاشةرغباتالطالببناء على ما تم إدخاله من قبل المتقدم/ة في الخطوات السابقة.

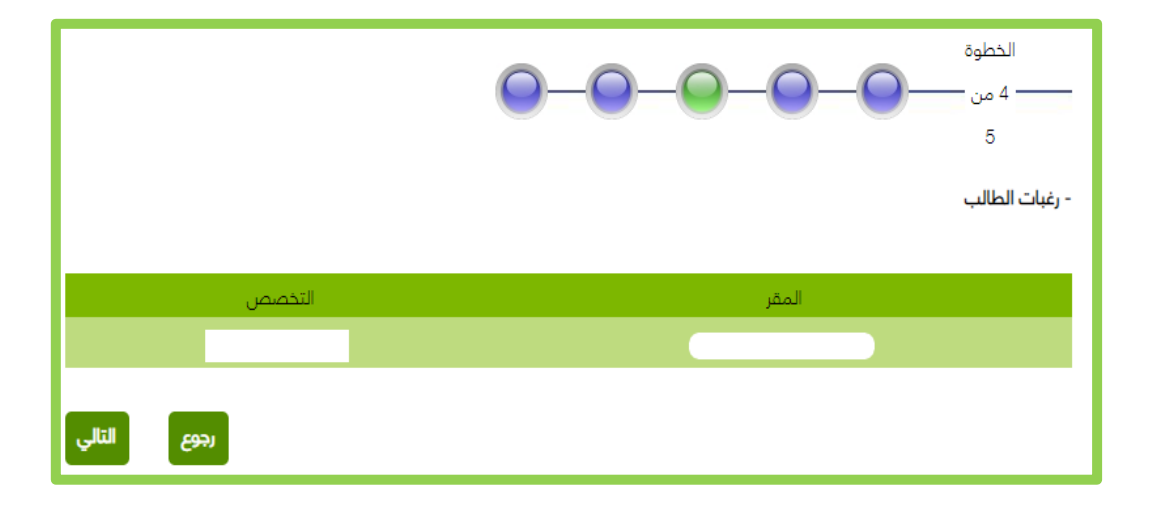

للقبول.

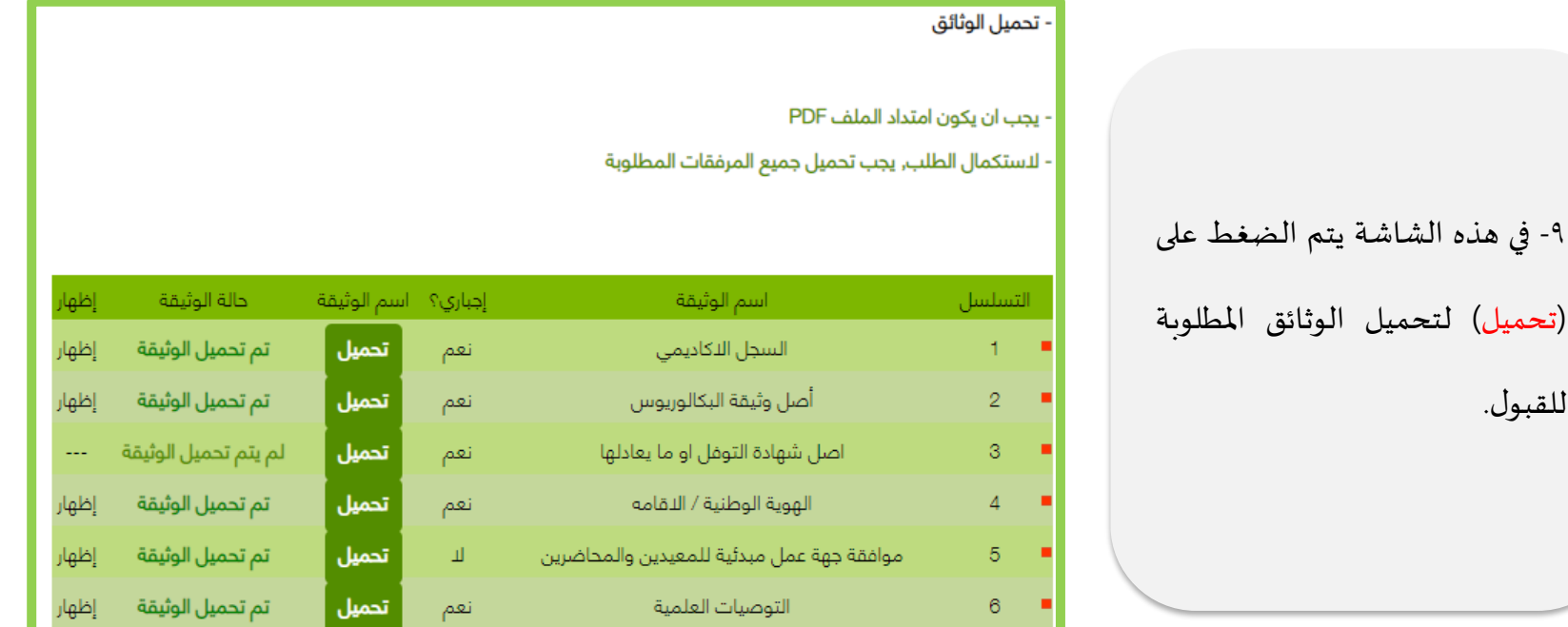

-10 بعد الضغط على )تحميل( في الشاشة السابقة، تظهر الشاشة التالية،وفيها يتم اختيار امللف املراد إرفاقه، ثم الضغط على زر (تحميل) ثم الرجوع إلى الشاشة السابقة، وهكذا لجميع امللفات. -11 للتأكد من صحة تحميل الوثائق يُرجى الضغط على زر (اظهار) في ُ الشاشة السابقة.

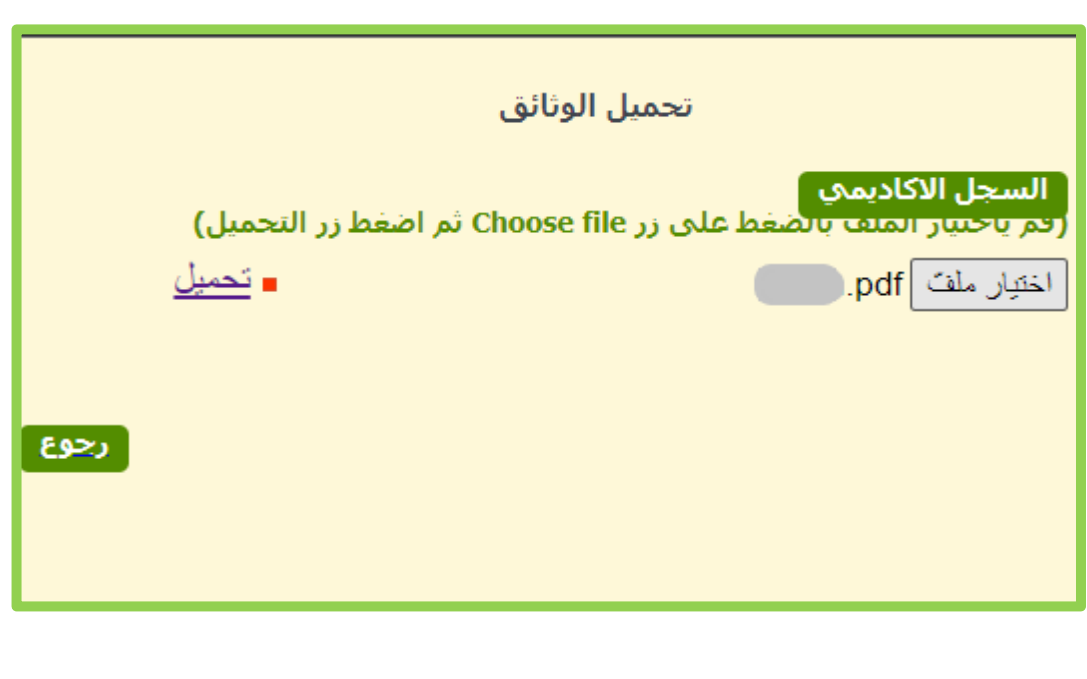

وهكذا يكون المتقدم/ة أدخل طلب القبول الإلكتروني، وحصل على رقم طلب.

يُرجى حفظ رقم الطلب لأهميته عند ٍ<br>دُ مراجعتك طلب القبول.

رقم الطلب

نشكر لكم التقديم على جامعة الملك خالد

 $\Box$ 

عزيزي المتقدم/ عزيزتي المتقدمة: تم استلام طلبك بنجاح، ولا يعني حصولك على رقم طلب قبولك بالبرنامج، وعليك متابعة أخبار القبول عبر الموقع الإلكتروني للعمادة وحسابها على توبتر.

أنهاء